## University at Buffalo

# **Travel and Expense Reimbursement Setting Up Your Travel and Expense System Profile**

When you log into the travel and expense system for the first time, you must complete and update your profile.

## **1. Go to Your Profile**

- Log into Concur.
- At the top of the home page, click **Profile,** then click **Profile Settings**  (Figure 1).
- Click **Personal Information**to edit your profile.

## **2. Complete and Update Your Profile**

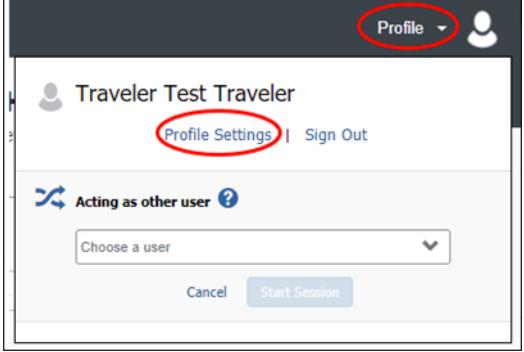

*Figure 1*

- Review your personal information for accuracy and make corrections as needed. Some sections are required while others are optional.
- Complete the following information in your profile and click **Save** after each section.

### **Name —** *Required*

- Your **First and Last Name** are pre-populated from your UB Human Resources (HR) record.
- It is required you add your **Middle Name** or check the box **No Middle Name**.
- If any part of your name is incorrect, email ubs-travel-expense-support@buffalo.edu.

### **Company Information —** *Pre-Populated*

- Your company information is pre-populated from your UB HR record.
- If this information is incorrect, email ubs-travel-expense-support@buffalo.edu.

## **Work Address —** *Optional*

### **Home Address —** *Required*

Enter or verify your home address. Update as needed.

## **Contact Information —** *Required*

- Enter your **Work Phone** and **Home Phone** numbers.
	- If you do not have a home phone, enter your cell phone number instead.

### **Register Mobile Devices —** *Recommended*

**Register** your mobile devices to receive text message alerts about flight delays, cancellations and potential risks in your travel area. To register a mobile device:

- Click **Add a new device.**
- Enter a **Device Name** and select the **Device Type**.
- Choose the correct country code from the dropdown and enter your **Mobile Phone Number**.
- Check the boxes **Primary Mobile Phone** and **I agree.**
- Click **OK**, then click **Save**.

For travel and expense system support, email ubs-travel-expense-support@buffalo.edu

# **Travel and Expense Reimbursement Setting Up Your Travel and Expense System Profile**

# **2. Complete and Update Your Profile—Continued**

## **Email Addresses —** *Required*

Your @buffalo.edu email address is pre-populated in your profile. It is required to verify your email address to:

- Email your receipts to receipts@concur.com
- Forward your travel plans to plans@concur.com

To verify your email address:

- Click **Verify**.
- A code will be sent to your email address. It may take several minutes to arrive in your inbox.
- When you receive the email, copy the code.
- Return to your profile. Paste the code into the **Enter Code** box, then click **OK.**

## **Emergency Contact —** *Optional*

- Enter your emergency contact's information.
- If their address is different from yours, uncheck **Address same as employee**.

### **Travel Preferences —** *Recommended for frequent travelers*

- Enter air, hotel and car rental preferences.
- If you participate in frequent-traveler or advantage programs, click **Add a Program.**

## **TSA Secure Flight —** *Required*

- Enter your **Gender** and **Date of Birth.** This is required even if you do not plan on traveling.
- If you have a **TSA pre-check number**, enter it.

## **International Travel: Passport and Visas—***Recommended for frequent travelers*

### **Assistants and Travel Arrangers —** *Optional*

 Click *Add an assistant* to add assistants and travel arrangers who will have access to perform travel functions on your behalf.

## **Credit Cards —** *Optional*

Click *Add a Credit Card* to your profile to purchase airfare, book hotel rooms and reserve car rentals.

For travel and expense system support, email ubs-travel-expense-support@buffalo.edu